# InfraWare Dictation

for iOS

# Quick Start Guide With eSign

Published August, 2023

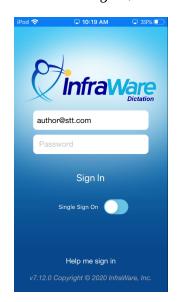

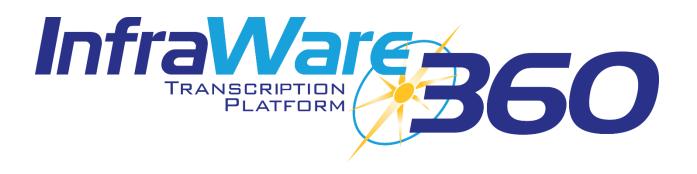

## Installation

To obtain InfraWare Dictation for iOS go to the App Store, search for "InfraWare Dictation," and download the InfraWare Dictation application. The InfraWare Dictation app can also be downloaded from the iTunes Store.

The direct link for the application in the App Store is: <a href="https://appsto.re/us/oGO4cb.i">https://appsto.re/us/oGO4cb.i</a>

• Start the App Store application.

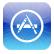

- Search for "InfraWare Dictation." You may need to tap **Search** at the bottom of the window to activate the search.
- Tap the **Get** button for InfraWare Dictation to initiate download and installation. (It might be an **iCloud Download** button if you already have it installed on the device. 

  )

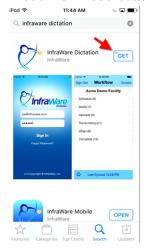

The application will now install.

# **Getting Started**

In this Quick Start Guide you will find basic instructions for installation and use of InfraWare Dictation for iOS. Please see the complete instruction manual for full details <a href="https://example.com/here/beach-start-see">here</a>.

#### Sign In

• To get started with InfraWare Dictation, launch the application from the home screen after the installation process has completed.

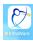

- **eMail** Enter the eMail address associated with your user on the platform. This will be remembered on subsequent application launches.
- Password Enter your password here.

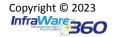

Documentation Ecosystem<sup>sm</sup>

Page 2

• Tap **Sign in**.

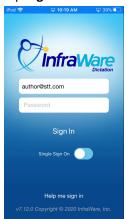

#### **Dictate**

• **Dictate:** Tap the Dictate at the top of the screen to go to the Dictate screen.

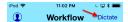

• Tap the Record icon at the bottom to begin recording.

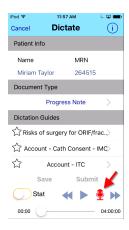

• Tap the red **Stop** button when you are done dictating.

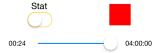

• **Submit:** Once satisfied with the dictation, tap **Submit**.

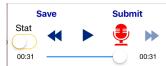

#### eSign

• Tap the **eSign** link on the Workflow screen to display the list of the documents waiting to be reviewed and signed (this is the "eSign list" screen).

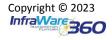

Documentation Ecosystem<sup>sm</sup>

Page 3

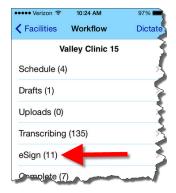

- eSign: Tap the eSign button in the middle to eSign and go back to the list of eSign jobs.
  - For jobs that have been approved or rejected during your session, you will see icons to the left of the job that denote their approval status.
  - Refreshing the eSign queue using the refresh icon in the bottom status bar will cause the approved and rejected jobs to disappear from the list, displaying only the pending jobs that might remain.

### **Full Manual**

Please see **KB741** for the full manual.